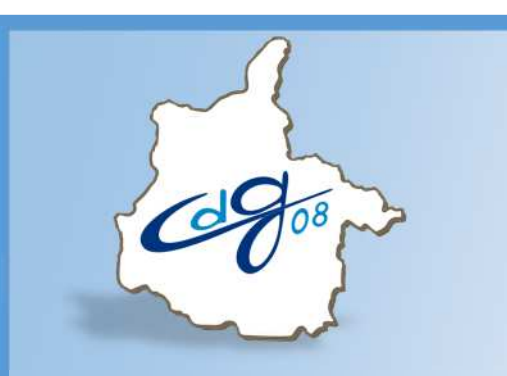

Centre Départemental de Gestion De la Fonction Publique Territoriale Des Ardennes

## **Comment créer un Agent dans AGIRHE**

1 Question : n'hésitez pas appeler le service informatique du CDG

03.24.33.88.00

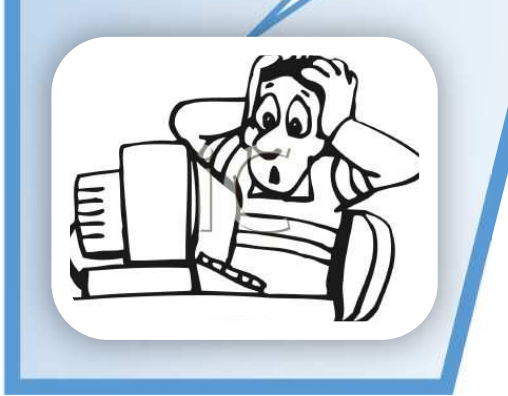

1 boulevard Louis ARAGON 08000 Charleville-Mézières : 03.24.33.88.00 secretariat@cdg08.fr

## **Connectez-vous sur l'application AGIRHE :**

## **https://www.agirhe-cdg.fr/agirhe2/login.aspx?dep=08**

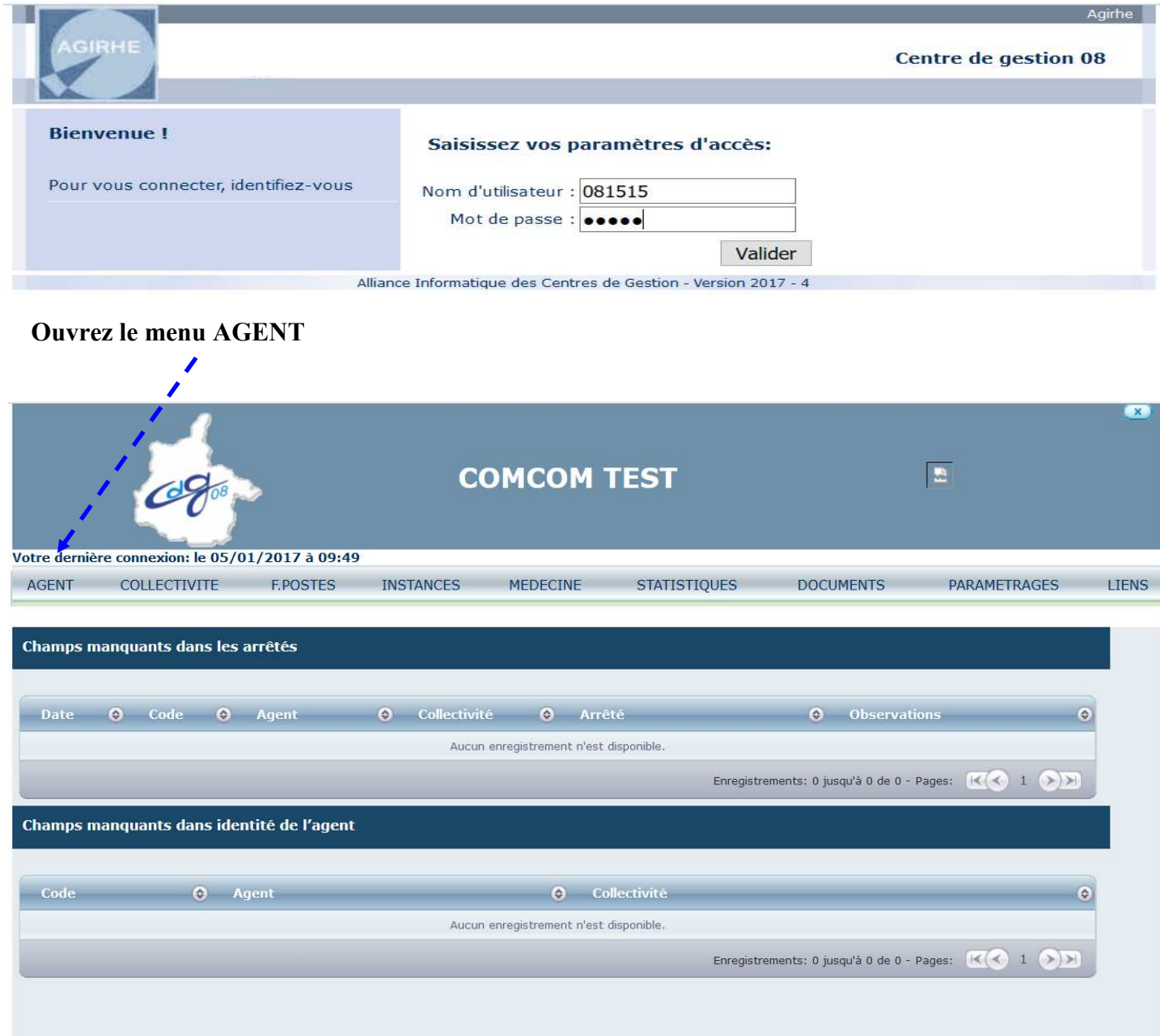

**Cliquez sur le bouton « Ajouter un agent »**

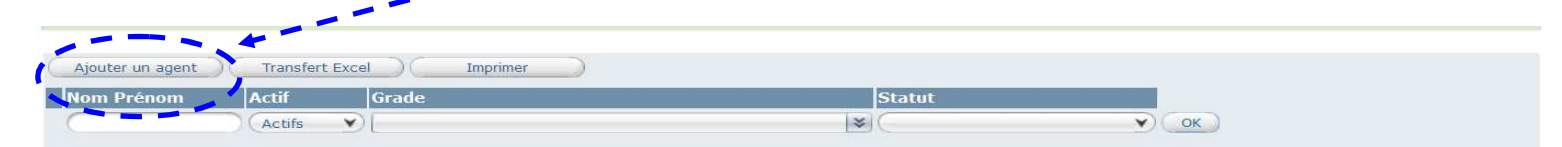

Données médecine

Légende : Agents inactifs Position particulière MultiCarrière

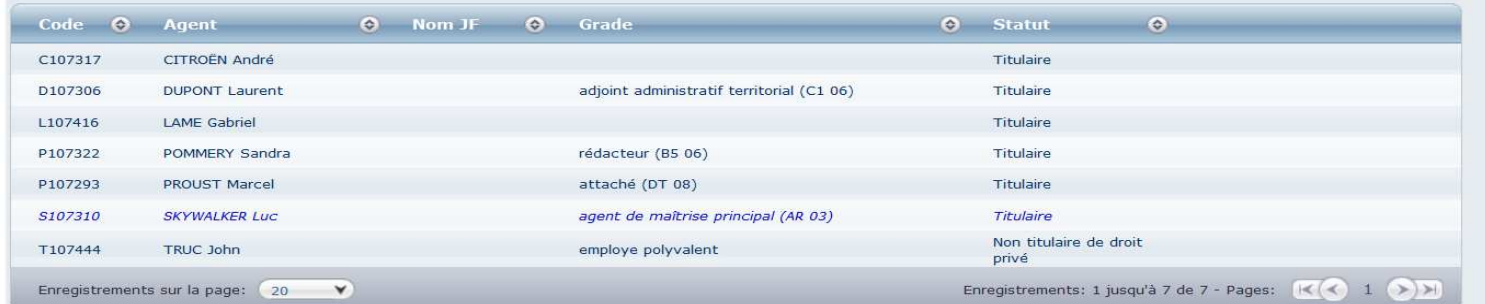

Vous arrivez sur l'écran suivant : L'ensemble des renseignements demandés sur l'écran ci-dessous est impératif. Afin de vous Important aider à la saisie nous mettons à votre disposition **une fiche de renseignements en annexe que l'agent pourra préalablement remplir** AGENT COLLECTIVITE **F.POSTES INSTANCES** MEDECINE **STATISTIQUES DOCUMENTS** PARAMETRAGES **LIENS** Civilité Nom de famille Nom d'usage Prénom Code Agent / Matr Monsier  $\blacktriangledown$ Date de naissance Lieu de naissance **Dpt naissance** Nationalité Date de d  $*$  $=$  votre choix = Originaire d'un DOM ou de SI<br><mark>P</mark>ierre et Miquelon ? ● Non ○ Oui þ Code postal Ville Téléphone domicile Téléphone portable N° Sécurité sociale Calcul clé Nº d'affiliation à la CNRACL Nº d'affiliation à l'IRCANTEC Annuler Modifier Imprimer Valider Le code Agent/Matricule, se créera automatiquement lors de la validation Une fois l'agent créé, il faut renseigner les évènements familiaux (mariage, enfants ….) Pour cela cliquez sur le bouton « Évènements familiaux/Enfants » L'écran suivant apparaîtra :V107447 VRANKREN Marie-Sophie COMCOM TEST (081515) DHS:3500 Retour à la liste des agents Identité Carrière Fiches de poste Prévention Formations Expériences Compétences Absences Evaluation Historiques Evènements familiaux Evènement O Date  $\odot$  T.G.I. O Nom d'usage  $\circ$ Aucun enregistrement n'est disponible

Ajouter

Aucun enregistrement n'est disponible

Genre O NOM O Prénom O Naissance O Adoption O Jugement O TGI de O Décès O S.F. O

**Enfants** 

Retour

Enregistrements: 0 jusqu'à 0 de 0

Ajouter - Enregistrements: 0 jusqu'à 0 de 0

## Cliquez sur le bouton ajouter

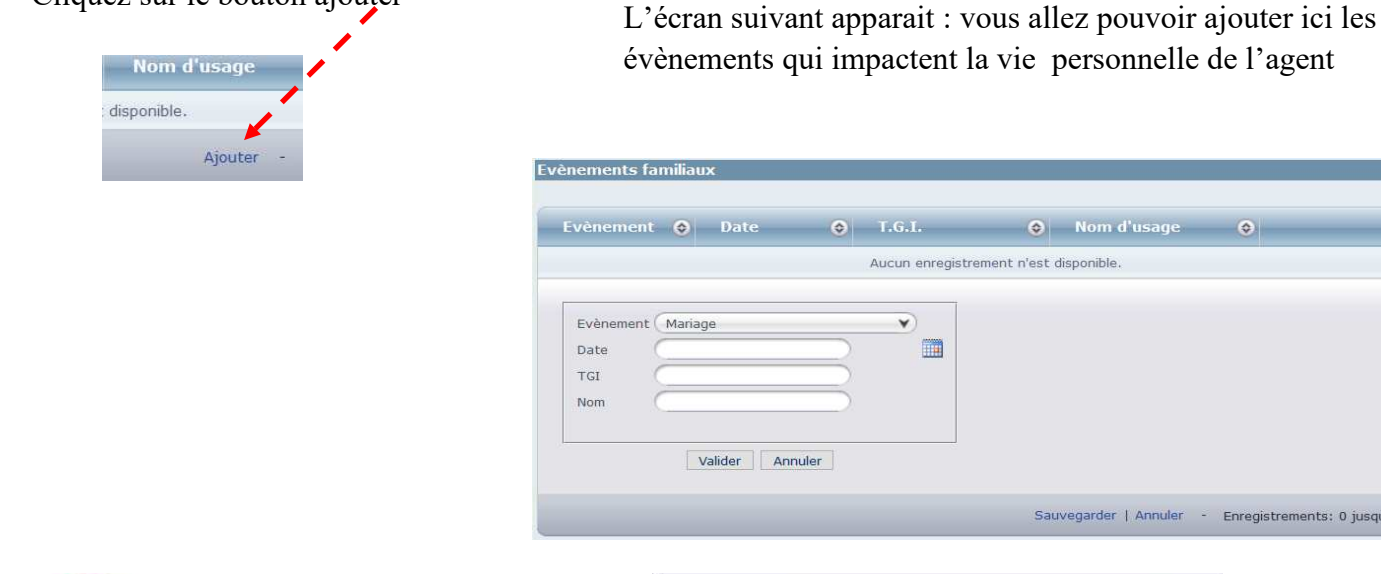

Liste des événements

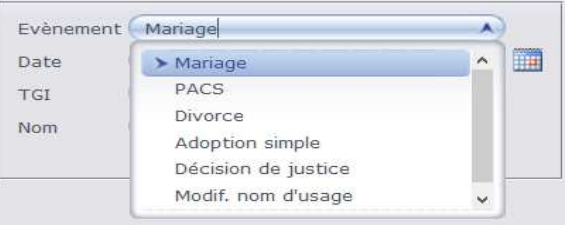

 $\bigcirc$  T.G.L.  $\bigcirc$  Nom d'usage

Aucun enregistrement n'est disponible

v **■**   $\bullet$ 

Sauvegarder | Annuler - Enregistrements: 0 jusqu'à 0 de 0

Cliquez sur le bouton ajouter

Juste

Pour

Info

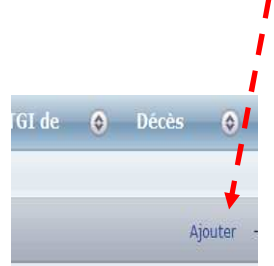

L'écran suivant apparait : vous allez pouvoir ajouter ici les enfants

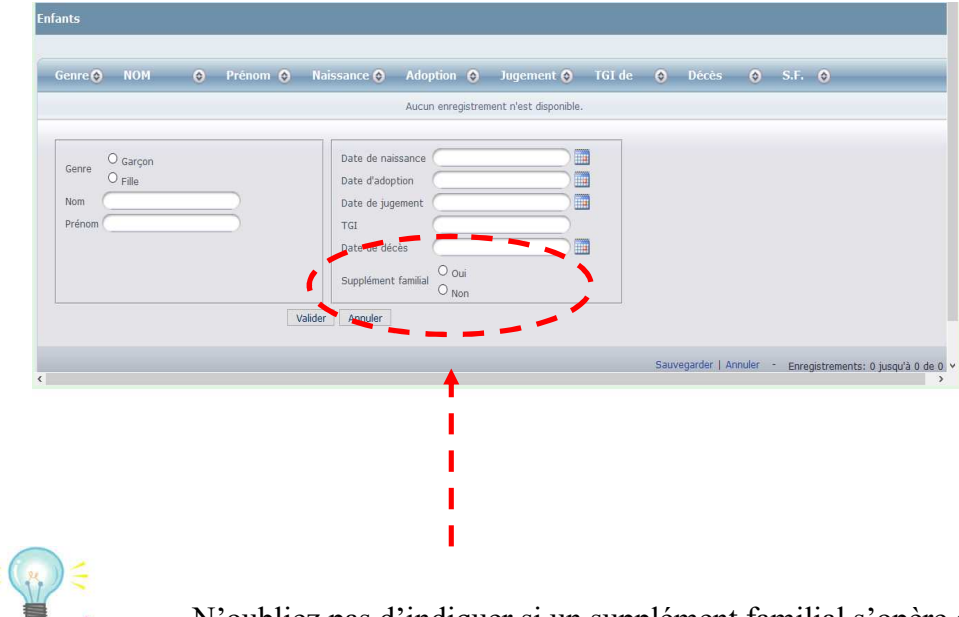

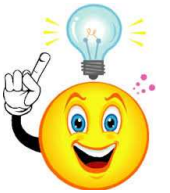

N'oubliez pas d'indiquer si un supplément familial s'opère ou pas, à défaut vous ne pourrez pas valider la saisie